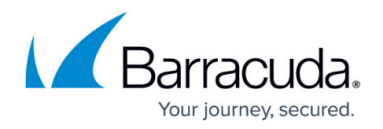

## **Notifications**

<https://campus.barracuda.com/doc/78155920/>

Notifications are alerts that are sent in real time, via Email, Slack, or Sumo Logic. Specify notifications to be sent for events for specific services.

To set notifications:

- 1. Navigate to **Settings > Notifications**.
- 2. Click **Add Notification** to open the **Add Notification Subscriber** window.
- 3. Specify notification information for one of the following communication methods: **Email**, **Slack**, **Sumo Logic**. Select the corresponding tab at the top of the wizard. For any channel, specify one or more cloud service accounts and one or more services for which you want to be notified. Slack, include the Webhook URL, the integration URL for Slack. For example,

https://hooks.slack.com/services/<SLACK\_API\_TOKEN>. For more information, refer to [https://api.slack.com/incoming-webhooks.](https://api.slack.com/incoming-webhooks)

Sumo Logic, include the API URL, the integration URL for Sumo Logic.

- 4. Select **Enabled** to enable the communication method you want to use.
- 5. Click **Add**.

After you create a notification subscription, it appears on the **Notifications** screen. You can edit it or delete it as needed.

## **Disabling a Notification**

You might choose to disable a notification, to stop receiving notifications without deleting the notification itself. This way, you can easily reactivate the notification if you choose.

To disable a notification,

- 1. Locate the notification you want to disable.
- 2. Click **Edit**.
- 3. Change its status to **Disabled**.
- 4. Click **Save Changes**.

To start receiving notifications again, repeat these steps and change the status to **Enable**.

## Barracuda Cloud Security Guardian

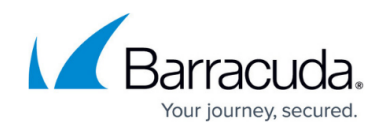

© Barracuda Networks Inc., 2020 The information contained within this document is confidential and proprietary to Barracuda Networks Inc. No portion of this document may be copied, distributed, publicized or used for other than internal documentary purposes without the written consent of an official representative of Barracuda Networks Inc. All specifications are subject to change without notice. Barracuda Networks Inc. assumes no responsibility for any inaccuracies in this document. Barracuda Networks Inc. reserves the right to change, modify, transfer, or otherwise revise this publication without notice.